## [Nominating as the](http://confluence.myobcorp.net:8091/wiki/pages/viewpage.action?pageId=36963387) [registered agent for a](http://confluence.myobcorp.net:8091/wiki/pages/viewpage.action?pageId=36963387) [company \(362\)](http://confluence.myobcorp.net:8091/wiki/pages/viewpage.action?pageId=36963387)

Use this form to nominate yourself as a company's registered agent on their behalf. As the registered agent, you'll receive and manage all ASIC correspondence on the company's behalf.

When lodging Form 362 – Notification by a company to nominate a registered agent to nominate yourself as the registered agent for the company, an RA71 - Request for company data is also sent automatically.

## To nominate as an agent on behalf of a company

If you want to make a change to a form you've already prepared, you have to prepare a new form.

- 1. Select your client from the client sidebar.
- 2. Click Corporate admin on the top menu bar and click Company forms on the top-right of the page.
- 3. In the list of Company forms list, click Prepare form to the right of the appropriate form.
- �� Under Agent and Company details, select the ASIC agent nominated as the registered agent for the company.
- 5. Select if the company is a New or Existing client in MYOB Practice:

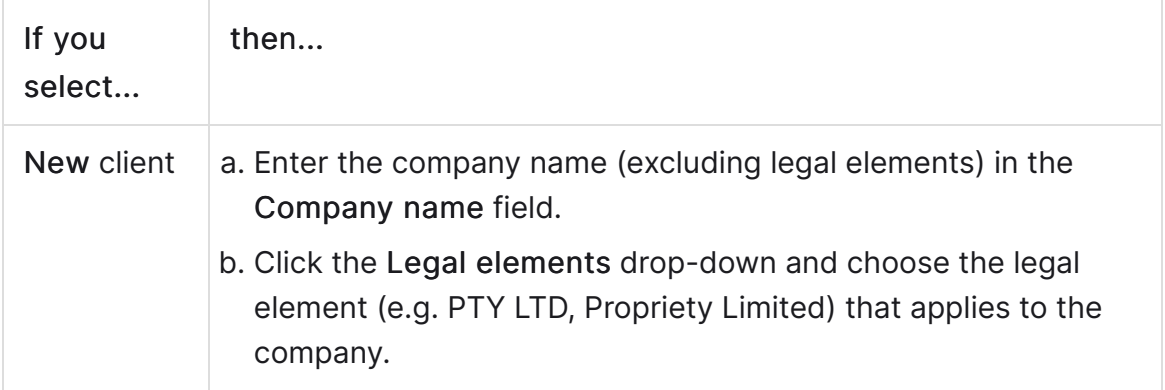

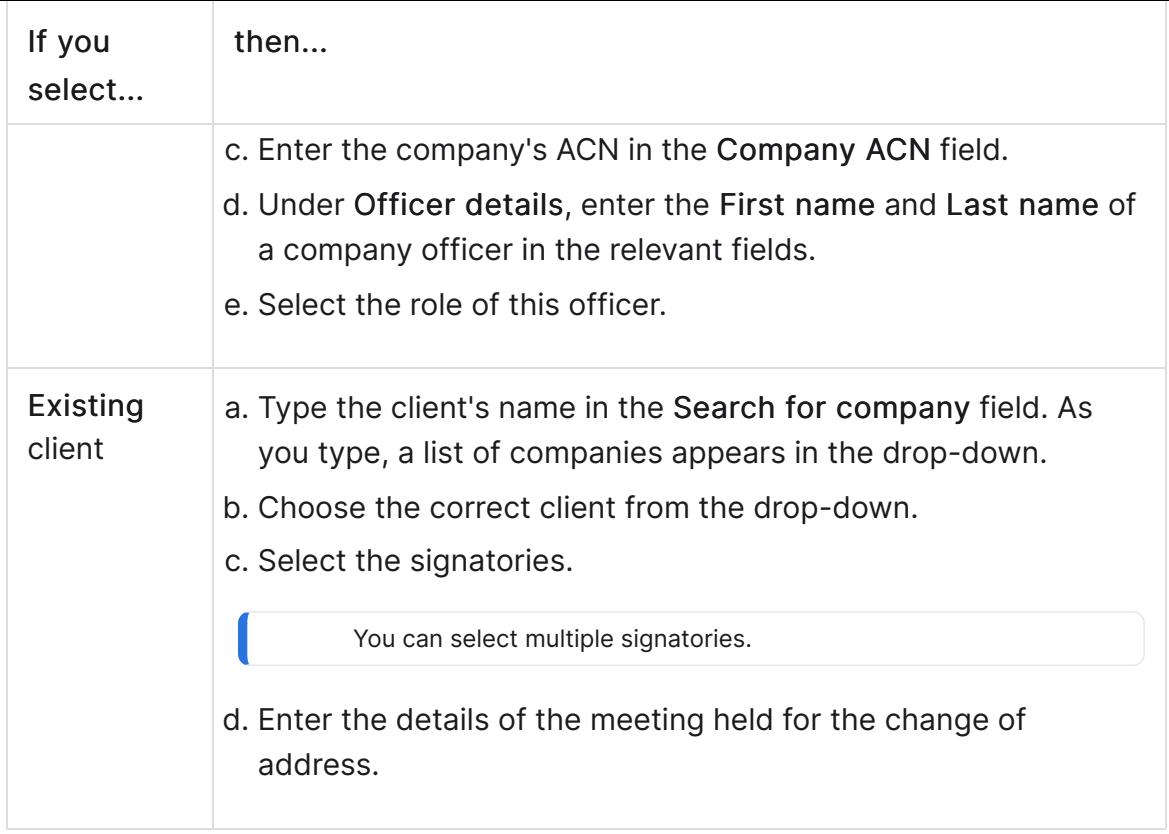

- �� Select "I hereby declare that this information is true and that I am authorised to give this notification to ASIC." to accept the declaration.
- 7. Click Create forms.
- 8. Click the ellipsis button for the form you created and choose Send for signing via portal. The [Create task](http://confluence.myobcorp.net:8091/wiki/display/MP/Create+a+general+task) page appears.

If you regularly send Form 362 with the same text, you can save time by using one of your practice's [task templates](https://help.myob.com/wiki/x/tIA7B) to automatically fill in the Title and Description fields. Just click Apply a template  $\overline{(\mathbf{D} \text{ Apply a template})}.$ 

9. Complete the details on the page.

When you select the client, you can see the documents that will be sent as part of the change you've made. Use the Signature required option to indicate if any documents need signing.

10. Click Create task for the selected client.